# metasploit®

pro

## Building Payloads **Tutorial**

#### Last updated 06/23/2014 - 4.9

With Metasploit Pro, you can build payloads with the Payload Generator. The Payload Generator provides a guided interface that you can use to quickly build a standalone binary file that executes a payload. Binary files, such as .exe and .bin files, are typically delivered through client-side exploits, such as phishing e-mails or social engineering attacks.

You can use the Payload Generator to build a dynamic payload or a classic payload. Depending on the type of payload you choose to build, the Payload Generator will display the applicable options that you can use to customize the payload. All payloads are generated on the fly and are available for a one time download.

This tutorial will show you how to generate executables for two common payloads: Windows Meterpreter reverse TCP and Linux Meterpreter reverse TCP.

#### **Tutorial Objectives**

- $\Box$  Set up persistent listeners for Windows and Java payloads
- $\Box$  Generate a windows/meterpreter/reverse\_tcp executable payload
- $\Box$  Generate a linux/meterpreter/reverse\_tcp executable payload

#### **Payload Terminology**

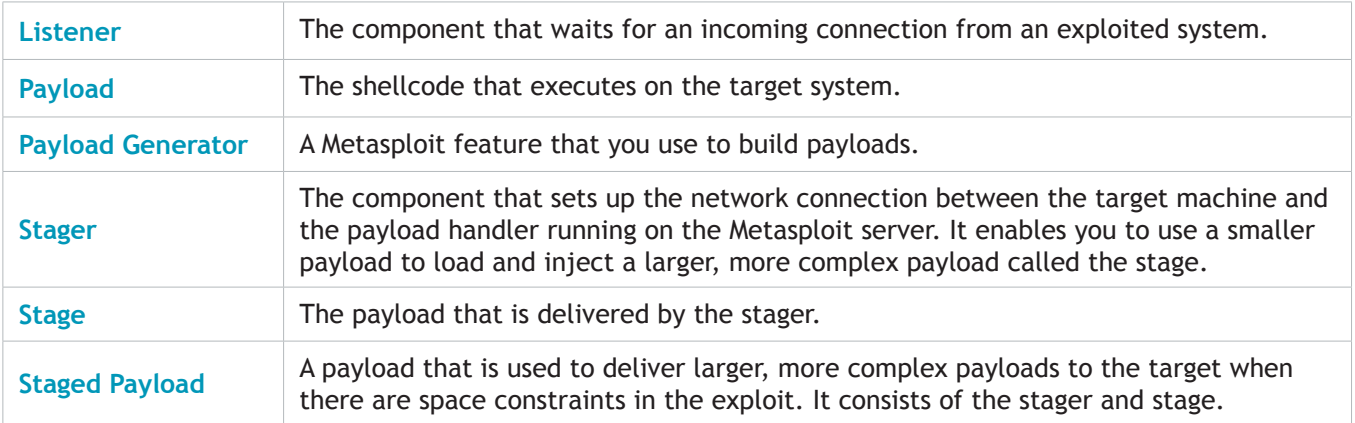

#### **Before You Begin**

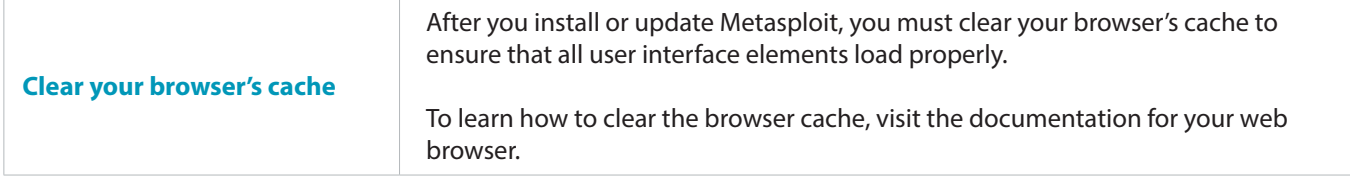

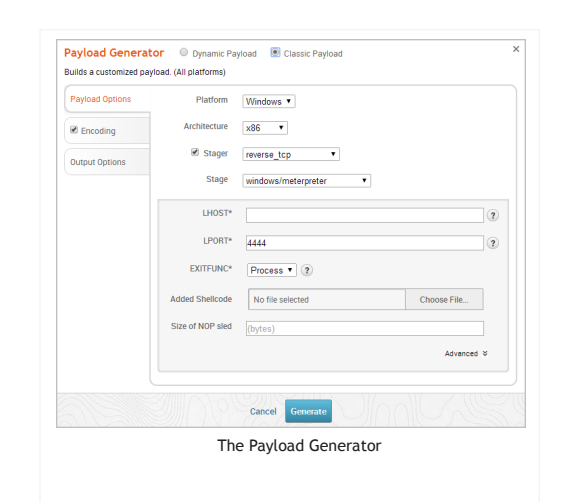

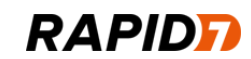

## Windows Meterpreter Reverse TCP Payloads

#### **Step 1: Set Up a Persistent Listener for Windows Meterpreter Payloads**

Before you build the Windows Meterpreter payload, you will need to set up a listener for it. A listener is the component that waits for an incoming connection from an exploited system and enables you to establish a connection between your Metasploit server and the exploited machine.

- 1. Open a web browser and go to https://localhost:3790 if Metasploit Pro runs on your local machine. If Metasploit Pro isn't installed locally, replace localhost with the address of the remote machine.
- 2. Log in to the Metasploit Pro web interface.
- 3. Select **Administration > Global Settings** from the main tool bar.
- 4. Find the Persistent Listeners section.

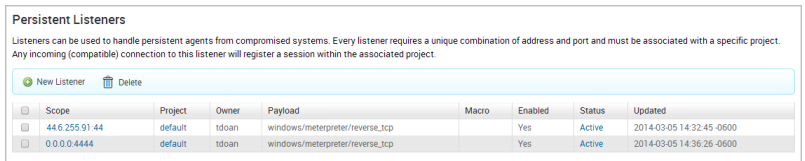

3. Click the **New Listener** button.

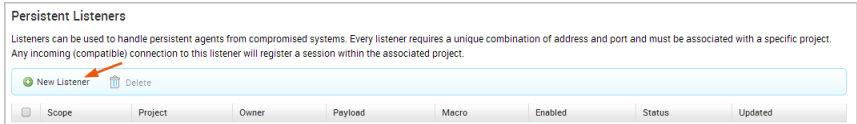

4. When the Create a Listener form appears, specify the following:

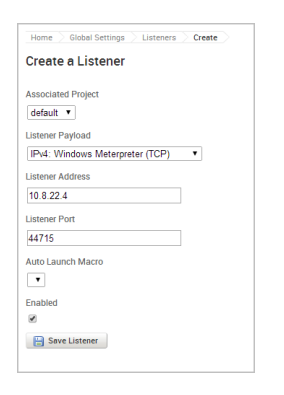

- **• Associated project**  Choose the project you want to use to access and manage open sessions.
- **• Listener payload** Choose **IPv4: Windows Meterpreter (TCP)**.
- **• Listener Address** Specify the IP address that you want the payload to connect back to (e.g., the IP address of the Metasploit server).
- **• Listener Port** Specify the port you've set up for the handler when you generated the Windows Meterpreter Reverse TCP payload (e.g., 4444).
- 5. Save the listener.

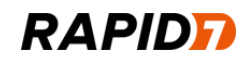

#### **Step 2: Generate a Windows Meterpreter Reverse TCP Payload**

- 1. Select **Project > Show Projects** from the main menu to view the Projects List.
- 2. When the Projects List appears, launch the Payload Generator. It is located under the Global Tools.

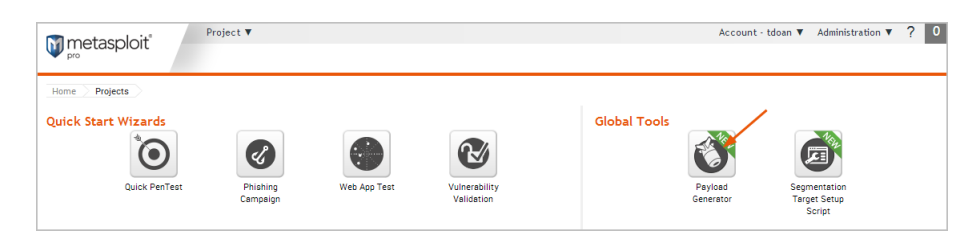

3. Select the **Dynamic Payload** option.

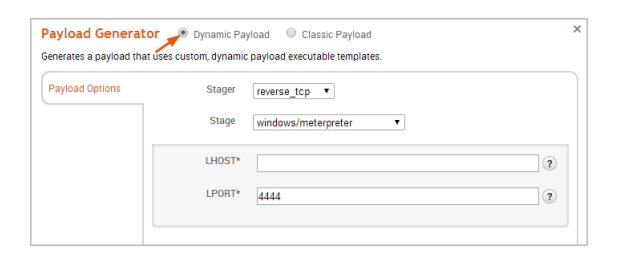

4. Click the **Stager** dropdown and choose **reverse\_tcp**.

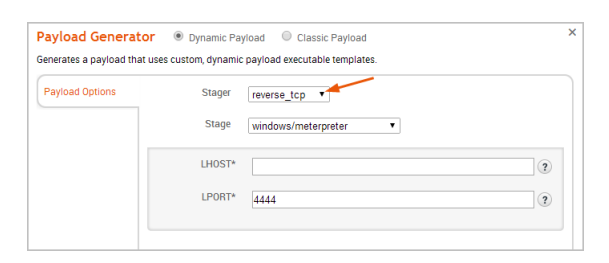

5. Click the **Stage** dropdown and choose **windows/meterpreter**.

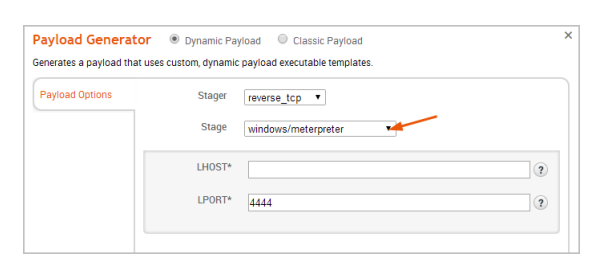

6. Enter the IP address of the listener you set up earlier in the **LHOST** field.

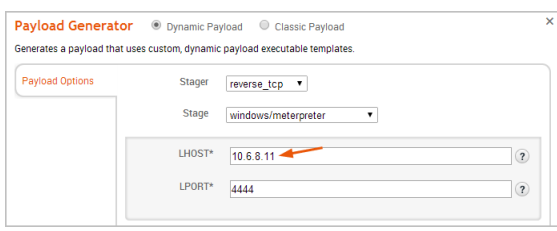

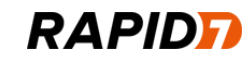

7. Enter the port of the listener you set up earlier in the **LPORT** field.

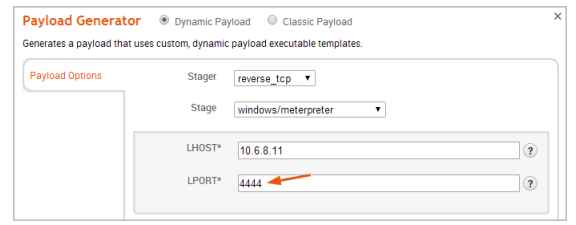

8. Generate the payload.

A progress bar appears and shows you the status of the payload generation. When the payload has been generated, a Download button appears.

9. Click the **Download** button to save the payload.

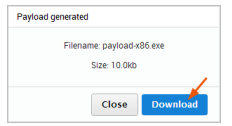

The download process will automatically start. If your browser is not configured to automatically download files, a dialog window will appear and prompt you to save the file.

#### **Step 3: Deliver the Executable and Wait for a Connection**

Now that you have an executable, you'll need to deliver it to a Windows target host using a method such as a USB drop or e-mail. After you deliver the executable to the target, you'll need to check the project that you set up for your listener to wait for open sessions.

### Linux Meterpreter Reverse TCP Payloads

**Step 1: Set Up a Persistent Listener for Linux Meterpreter Payloads**

- 1. Select **Administration > Global Settings**.
- 2. Find the Persistent Listeners section.

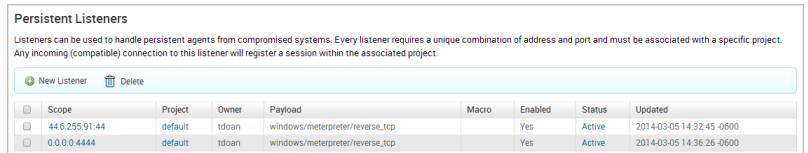

3. Click the **New Listener** button.

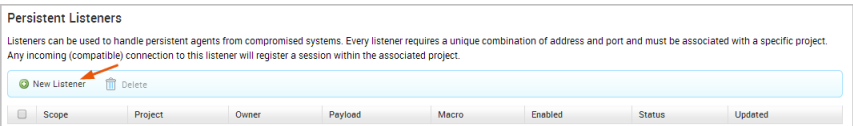

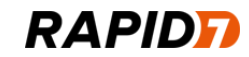

4. When the Create a Listener form appears, specify the following:

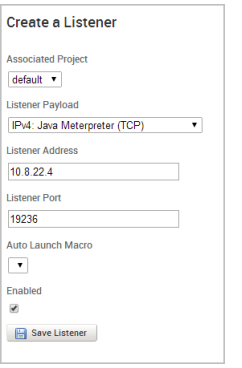

- **• Associated project**  Choose the project you want to use to access and manage open sessions.
- **• Listener payload** Choose **IPv4: Java Meterpreter (TCP)**.
- **• Listener Address** Specify the IP address that you want the payload to connect back to (e.g., the IP address of the Metasploit server).
- **• Listener Port** Specify the port you set up for the handler when you generated the Windows Meterpreter Reverse TCP payload (e.g., 4444).
- 5. Save the listener.

#### **Step 2: Generate a Linux Meterpreter Reverse TCP Payload**

- 1. Select **Project > Show Projects** from the main menu to view the Projects List.
- 2. When the Projects List appears, launch the Payload Generator. It is located under the Global Tools.
- 3. Select the **Classic Payload** option.

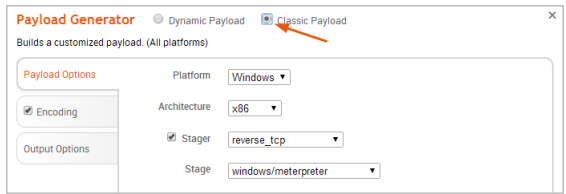

4. Click the **Platform** dropdown and choose **Linux**.

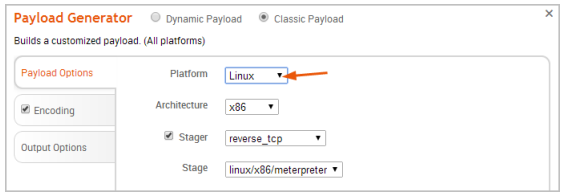

5. Click the **Architecture** dropdown and choose **x86**.

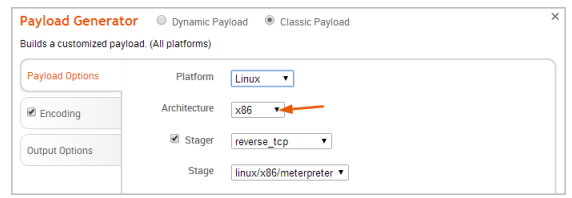

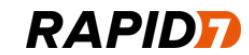

6. Click the **Stager** dropdown and choose **reverse\_tcp**.

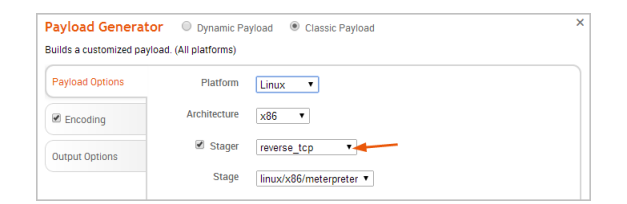

7. Click the **Stage** dropdown and choose **linux/x86/meterpreter**.

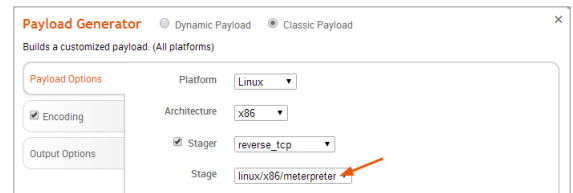

9. Enter the IP address of the listener you set up earlier in the **LHOST** field.

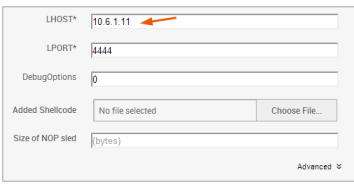

10. Enter the port of the listener you set up earlier in the **LPORT** field.

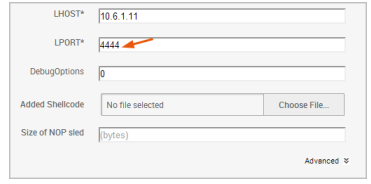

11. If you want to add shellcode to the payload, click the **Choose File** button and navigate to the binary file that you want to use.

What does the added shellcode do? It adds a wrapper that spawns a separate thread that executes the added bytes in parallel with the main thread. For example, if you want to set the privileges or the user ID, you can add shellcode to the generated payload to perform those tasks.

12. Enter the length of the NOP sled that you want to prepend to the payload. (Optional)

What does the NOP sled do? A NOP sled is a series of no operation commands that are added to the payload and do nothing until they hit the execution function.

- 13. Click the **Output Options** tab.
- 14. Click the **Format** dropdown and select **elf**.

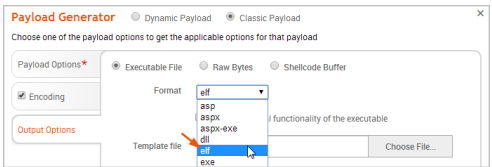

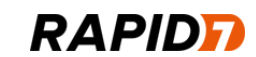

15. Generate the payload.

A progress bar appears and shows you the status of the payload generation. When the payload has been generated, a Download button appears.

16. Click the **Download** button to save the payload.

The download process will automatically start. If your browser is not configured to automatically download files, a dialog window will appear and prompt you to save the file.

The next thing you need to do is set up a persistent listener to wait for incoming connections.

#### **Step 3: Deliver the Executable and Wait for a Connection**

Now that you have an executable, you'll need to deliver it to a Linux target via USB drop or e-mail. After you deliver the executable to the target, you'll need to check the project that you set up for your listener to look at open sessions.

#### **Support**

If you experience any issues with Metasploit Pro, please send an e-mail to support@rapid7.com. Provide a detailed description of the issue you are encountering and describe the steps to reproduce the issue. You may be asked to provide the production log, which is located in  $/\text{path/to/Metasplot}$ log.

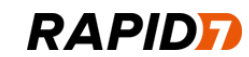